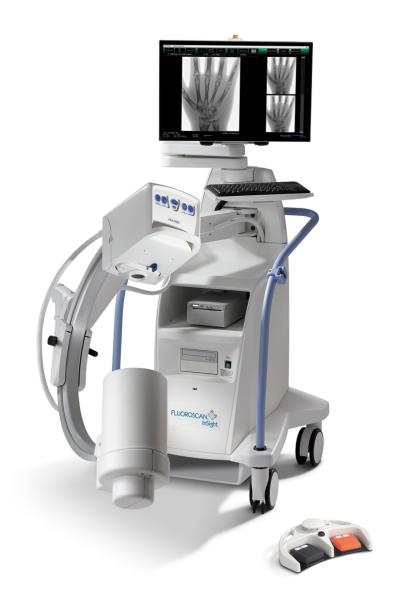

InSight® 2 Mini C-arm User Guide MAN-04536 Revision 002

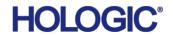

# InSight 2 Mini C-arm Imaging System

# User Guide

Part Number: MAN-04536

Revision 002 September 2020 Caution: Federal (U.S.A.) law restricts this device to sale by or on the order of a physician (or properly licensed practitioner).

#### **Customer Support**

Toll Free in USA: +1.800.321.4659

Email: SkeletalHealth.Support@hologic.com

In Europe, South America, or Asia, contact your local dealer or distributor.

©2015 - 2020 Hologic, Inc. Printed in the USA. This manual was originally written in English.

Hologic, Fluoroscan, InSight, MegaView, and associated logos are trademarks and/or registered trademarks of Hologic, Inc. and/or its subsidiaries in the U.S. and/or other countries. Any other product and company names mentioned herein are the trademarks of their respective owners

This product may be protected by one or more U.S. or foreign patents as identified at www.Hologic.com/patent-information.

# **Table of Contents**

| Indications for Use                         | 1  |
|---------------------------------------------|----|
| Radiation Safety                            | 1  |
| General                                     |    |
| Radiation Dose and Dose Rate                | 2  |
| X-ray Shielding                             | 2  |
| Regulations for X-Ray Equipment             | 3  |
| United States Federal and State Regulations | 3  |
| IEC Regulations                             | 3  |
| Canadian Regulations                        | 3  |
| EMI                                         | 4  |
| Accessories                                 | 4  |
| Insight System Labels                       | 4  |
| Manufacturer Serial Number Label            | 4  |
| X-Ray System Warning Label                  | 5  |
| Electric Shock Warning Label                | 5  |
| Symbols                                     | 5  |
| Safety Hazards                              | 7  |
| System Components                           | 11 |
| Controls and Indicators                     | 12 |
| X-ray Head Control Panel                    | 12 |
| Foot Switch Controls                        | 12 |
| Using the System                            | 15 |
| Moving the System                           |    |
| Adjusting the C-arm                         | 16 |
| Sterile C-arm Drape                         | 17 |
| Powering Up the System                      | 18 |
| Powering Down the System                    |    |
| Configuring the Application                 | 19 |
| System Configuration User Interface         | 19 |
| System                                      | 19 |
| DICOM Send Options                          | 21 |
| DICOM Print Options                         | 23 |
| Worklist Configuration                      |    |
| Users                                       |    |
| Physician Preferences                       | 28 |

#### InSight 2 Mini C-arm Imaging System User Guide

| Physician Preferences — Image Acquisition | 29 |
|-------------------------------------------|----|
| Physicians Preferances - Image Processing |    |
| Physician Preferences — Image Management  |    |
| Administrative Settings Page              |    |
| Using the Insight Application             | 36 |
| Main Screen                               |    |
| Image Acquisition Session                 |    |
| Select or Enter Patient Window            |    |
| Image Acquisition Screen                  | 43 |
| Select Reference Images Window            | 49 |
| Review Images Session                     | 50 |
| Select Study for Review Window            | 50 |
| Review Screen                             | 53 |
| Enhanced Displayed Image Screen           | 56 |
| Maintaining Patient Study Records         | 57 |
| Update Patient Study Information Window   | 57 |
| Export Images                             | 58 |
| Export from Review Images Screen          | 58 |
| Export from Review Images Screen          | 59 |
| Import Images Window                      | 62 |
| Delete Images Window                      | 64 |
| View DICOM Queue Window                   | 66 |
| System Maintenance                        | 67 |
| System Backup                             | 67 |
| System Recover                            | 67 |
| Cleaning                                  | 68 |
| Preventative Maintenance                  | 68 |

# List of Figures

| Figure 1: Fluoroscan Insight 2 Imaging System        | 1  |
|------------------------------------------------------|----|
| Figure 2: Serial Number                              | 4  |
| Figure 3: X-Ray System Warning                       | 5  |
| Figure 4: Electric Shock Warning                     | 5  |
| Figure 5: System Components                          | 11 |
| Figure 6: Transport Position Knob                    | 15 |
| Figure 7: Rear Casters                               | 16 |
| Figure 8: Adjusting the C-arm                        | 17 |
| Figure 9: Sterile C-arm Drape                        | 17 |
| Figure 10: System Menu                               | 19 |
| Figure 11: System                                    | 20 |
| Figure 12: DICOM Send Options                        | 21 |
| Figure 13: DICOM Print Options                       | 23 |
| Figure 14: Worklist Configuration                    | 25 |
| Figure 15: Users                                     | 27 |
| Figure 16: Physician Preferences                     | 28 |
| Figure 17: Physician Preferences — Image Acquisition | 29 |
| Figure 18: Physician Preferences — Image Processing  | 31 |
| Figure 19: Physician Preferences — Image Management  | 33 |
| Figure 20: Main Screen                               | 36 |
| Figure 21: System Configuration Pull-down Menu       | 37 |
| Figure 22: System Configuration Menu                 | 38 |
| Figure 23: Tools Pull-down Menu                      | 40 |
| Figure 24: Select or Enter Patient Window            | 42 |
| Figure 25: Image Acquisition Screen                  | 43 |
| Figure 26: Image Effects Menu                        | 44 |

#### InSight 2 Mini C-arm Imaging System User Guide

| Figure 27: Configure Image Area Menu        | 45 |
|---------------------------------------------|----|
| Figure 28: Image Acquisition Screen Buttons | 46 |
| Figure 29: Reference Images Window          | 49 |
| Figure 30: Select Study for Review          | 51 |
| Figure 31: Review Images Screen             | 53 |
| Figure 32: Patient Details                  | 55 |
| Figure 33: VISTA Details                    | 55 |
| Figure 34: Enhanced Displayed Image Screen  | 56 |
| Figure 35: Tools Menu                       | 57 |
| Figure 36: Image Export from Review Screen  | 58 |
| Figure 37: Export Images                    | 59 |
| Figure 38: Tool Menu Export                 | 59 |
| Figure 39: Export Images from Tool Menu     | 60 |
| Figure 40: Tools Menu                       | 62 |
| Figure 41: Import Images Window             | 62 |
| Figure 42: Delete Images                    | 64 |
| Figure 43: Patient Selected                 | 65 |
| Figure 44: Image selected for Deletion      | 65 |
| Figure 45: View DICOM Queue                 | 67 |

# List of Tables

| Table 1 Symbols                                                                   | 5  |
|-----------------------------------------------------------------------------------|----|
| Table 2 Safety Hazards                                                            | 7  |
| Table 3 X-ray Head Control Panel                                                  | 12 |
| Table 4 Foot Switch Controls                                                      | 12 |
| Table 5 Keyboard Controls                                                         | 13 |
| Table 6 Conditioning Schedule                                                     | 18 |
| Table 7 System Configuration User Interface                                       | 19 |
| Table 8 System Page                                                               | 20 |
| Table 9 DICOM Send Options Page                                                   | 22 |
| Table 10 DICOM Send Options Page, Button Functions                                | 22 |
| Table 11 DICOM Print Options Page, Section/Field Descriptions                     | 23 |
| Table 12 DICOM Print Options Page, Button Functions                               | 24 |
| Table 13 Worklist Configuration, Section Descriptions                             | 25 |
| Table 14 Worklist Configuration, Button Functions                                 | 26 |
| Table 15 Users Page, Section/Field Descriptions                                   | 27 |
| Table 16 Users Page, Button Functions                                             | 27 |
| Table 17 Physician Preferences, Section/Field Descriptions                        | 28 |
| Table 18 Physician Preferences, Button Functions                                  | 29 |
| Table 19 Physician Preferences, Image Acquisition Tab, Section/Field Descriptions | 30 |
| Table 20 Physician Preferences, Image Processing Tab, Section/Field Descriptions  | 31 |
| Table 21 Physician Preferences, Image Management Tab, Section/Field Descriptions  | 33 |
| Table 22 Administrative Settings, Section Descriptions                            | 34 |
| Table 23 Administrative Settings, Button Functions                                | 34 |
| Table 24 Main Screen Options                                                      | 36 |
| Table 25 System Configuration Menu                                                | 38 |
| Table 26 Tools Menu                                                               | 40 |

#### InSight 2 Mini C-arm Imaging System User Guide

| Table 27 Select or Enter Patient Window, Section/Field Descriptions    | 42 |
|------------------------------------------------------------------------|----|
| Table 28 Select or Enter Patient Window, Button Functions              | 43 |
| Table 29 Image Acquisition Screen                                      | 43 |
| Table 30 Image Effects Menu                                            | 44 |
| Table 31 Configure Image Area Menu                                     | 45 |
| Table 32 Image Acquisition Screen, Button Functions                    | 46 |
| Table 33 Tool Set                                                      | 47 |
| Table 34 Select Reference Images Window, Section Descriptions          | 49 |
| Table 35 Select Reference Images Window, Button Functions              | 50 |
| Table 36 Select Study for Review Window, Section/Field Descriptions    | 51 |
| Table 37 Select Study for Review Window, Button Functions              | 52 |
| Table 38 Review Screen, Button Functions                               | 53 |
| Table 39 Detailed Image Viewing Screen, Button Functions               | 56 |
| Table 40 Update Patient/Study Information Window, Section Descriptions | 57 |
| Table 41 Update Patient/Study Information Window, Button Functions     | 58 |
| Table 42 Export Window, Section Descriptions                           | 60 |
| Table 43 Export Window, Button Functions                               | 61 |
| Table 44 Import Window, Section Descriptions                           | 63 |
| Table 45 Import Window, Button Functions                               | 63 |
| Table 46 Delete Images Window, Section Descriptions                    | 66 |
| Table 47 Delete Images Window, Button Functions                        | 66 |
| Table 48 Queue Window, Section Description and Button Functions        | 67 |

#### Indications for Use

The Fluoroscan Insight<sup>®</sup> 2 is a Mini C-Arm Fluoroscopic Imaging System designed to provide physicians with general fluoroscopic visualization of a patient, including, but not limited to surgical orthopedic and podiatry use, critical and emergency care procedures, and light anatomy imaging situations.

Figure 1 Fluoroscan Insight 2 Imaging System

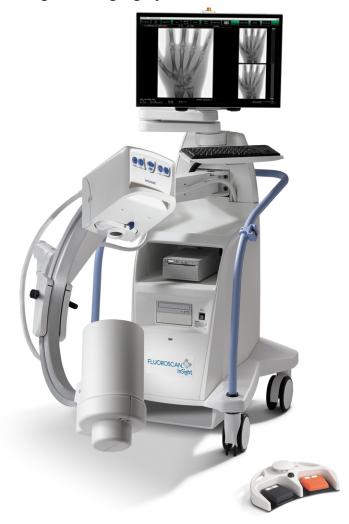

# Radiation Safety

Improper imaging procedures or the failure to observe radiation safety and technique factor recommendations could result in increased exposure. It is the operator's responsibility to observe all safety procedures and to keep radiation exposures As Low As Reasonably Achievable (ALARA) and to comply with all national, state and local regulatory requirements.

Hologic recommends that all members of the operating staff wear a radiation monitoring device. This is usually a film badge or TLD (thermoluminescent dosimetry) dosimeter which will record any radiation dose over a specific period of time. The physician should wear a ring badge to record any exposure to his/her hands.

#### General

A fluoroscopic device emits a continuous beam of X-rays in order to view an object in real-time.

Primary radiation is present in the space between the X-ray source and the detector screen. The operator should never place his/her own hands in the beam.

Secondary radiation or X-ray scatter is caused by X-rays that do not fully penetrate the object placed in the primary beam. X-ray scatter has considerably less energy than the primary beam and is absorbed by other objects in the immediate area. The amount of scatter is depends upon the power setting used, the density and proximity of the body part to the beam, and the length of exposure time.

#### Radiation Dose and Dose Rate

Radiation received by each kilogram of a patient's body is called *dose*. *Dose rate* refers to the dose received per unit time.

Distance from the x-ray source reduces dose to both the patient and the operator. For example, at maximum output the dose is 2.6 mGy/minute at the image receptor and 45 mGy/minute at the Tube Housing exit port, or 17 times greater. This higher value is known as the *maximum Entrance Exposure Rate* (EER).

Scattered radiation decreases with the square of the distance in exactly the same way as noted previously for X-rays in the primary beam. However, as the dose rate is much less, scatter is usually expressed in mR/hour (1 mR = 0.01 mGy).

Dose and scatter data for Insight is available from Hologic upon request.

#### X-ray Shielding

The scattered radiation from the Insight system is low compared to many other radiological devices, and the requirement to wear protective lead aprons and/or attenuating gloves is governed by applicable facility policy. Also many states, provinces, countries, and individual institutions may require persons in the same room with any operating fluoroscopic device to wear lead aprons. The strict observation of safe operating practices and the use of minimal fluoroscopic times is the key to reducing user exposure.

#### Regulations for X-Ray Equipment

#### United States Federal and State Regulations

Fluoroscan Insight 2 Mini C-arm Imaging Systems conform to the United States Code of Federal Regulations, 21 CFR 1020.32 "Performance Standards for Ionizing Radiation Emitting Products: Fluoroscopic Equipment." However, additional state regulations may apply to X-ray products. This may require notifying your state regulatory agency about your installation and/or operator training and certification.

It is the responsibility of the user to contact the applicable state radiation control agency to verify that your installation is in compliance with regulations in your state governing installation and use of X-ray equipment.

The Insight 2 Mini C-arm Imaging System complies with 21CFR Subchapter J.

The Insight 2 Mini C-arm Imaging System is intended for special surgical applications that would be prohibited at the Source to Skin Distances (SSD) specified in 21CFR 1020.32 (g) but are permitted under 21CFR 1020.32 (g) (2). The SSD is 10 cm minimum.

#### **IEC Regulations**

Fluoroscan Insight 2 Mini C-arm Imaging Systems comply with the requirements of IEC 60601-1. The classification of the Insight 2 Mini C-arm Imaging Systems under this specification is Class 1, Type B.

The Insight 2 Mini C-arm Imaging Systems comply with the following IEC standards:

| IEC/EN 60601-1   | IEC/EN 60601-1-3 | IEC/EN 60601-2-7  |
|------------------|------------------|-------------------|
| IEC/EN 60601-1-1 | IEC/EN 60601-1-4 | IEC/EN 60601-2-28 |
| IEC/EN 60601-1-2 | IEC/EN 60825-1   | IEC/EN 60601-2-32 |

#### Canadian Regulations

The Insight 2 Mini C-arm Imaging Systems comply with CSA C22.2 No. 601.1

# EMI

This instrument is designed to be compatible with the electromagnetic environments specified in IEC60601-1-2 and will operate satisfactorily when placed in an environment that includes other equipment complying with that standard. If equipment that is not electromagnetically compatible is placed into the environment where the Insight 2 Mini C-arm Imaging System is used, the Insight 2 Mini C-arm Imaging System or the non-compliant equipment may malfunction or exhibit other anomalous behavior. Consult the appropriate field service engineer.

#### **Accessories**

This instrument is supplied with hardware and software accessories that are needed for safe and reliable operation. Additional accessories may be used to perform optional procedures. Do not use any accessories with this instrument other than those approved by Hologic.

# **Insight System Labels**

#### Manufacturer Serial Number Label

The Manufacturer Serial Number Label is on the back of the base cabinet.

Figure 2 Serial Number

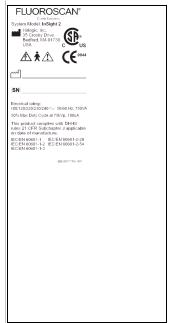

#### X-Ray System Warning Label

The X-Ray System Warning Label is on the front of the base cabinet below the Computer On/Standby switch.

Figure 3 X-Ray System Warning

WARNING: This X-Ray unit may be dangerous to patient and operator unless safe exposure factors, operating instructions and maintenance schedules are observed.

#### **Electric Shock Warning Label**

The Electric Shock Warning Label is located near the fasteners for panels covering high voltage components.

Figure 4 Electric Shock Warning

caution: To prevent electrical shock, do not remove cover. No user-servicable parts inside. Refer servicing to qualified service personnel.

### **Symbols**

Table 1 Symbols

| C Us    | CSA listed device | <b>CE</b> 0044     | CE marked device                                               |
|---------|-------------------|--------------------|----------------------------------------------------------------|
| 4       | Dangerous voltage | À                  | Attention - Read the Caution or Warning statement that follows |
| *       | Type B equipment  | 222                | X-ray filtration                                               |
| -(3)    | Time delay fuse   |                    | Protective ground                                              |
| <u></u> | Functional ground | <b>\rightarrow</b> | Equipotential ground                                           |
| •<-     | USB connector     | 13                 | Electrostatic sensitive device                                 |

#### Table 1 Symbols

| Z                                        | WEEE dispose of electrical/<br>electronic equipment properly | 00       | Computer On/Standby switch                     |
|------------------------------------------|--------------------------------------------------------------|----------|------------------------------------------------|
| $\stackrel{\wedge}{\longleftrightarrow}$ | Rear wheels free to move in all directions                   | <b>→</b> | Rear wheels move forward and back only         |
| 1                                        | Rear wheels locked                                           |          | Manufacturer name and location                 |
| W                                        | Manufacturing date                                           | EC REP   | Name and address of authorized representatives |
| *                                        | Laser on switch                                              | **       | X-ray on switch                                |
|                                          | Store                                                        |          | Print                                          |
| †                                        | Increase or decrease kV/mA                                   | S        | Rotate image                                   |
|                                          | Cycle through the noise suppression settings                 | SN       | Serial number                                  |
| REF                                      | Part number                                                  |          |                                                |

# Safety Hazards

The following table itemizes various safety hazards. Each hazard is cross referenced with the respective cause and proper course of action.

**Table 2** Safety Hazards

| Safety Hazard     | Cause                                                                                                    | Course of Action                                                                                                    |
|-------------------|----------------------------------------------------------------------------------------------------|----------------------------------------------------------------------------------------------------|
| Radiation Safety  | This system produces ionizing radiation and may be dangerous to patients and operators unless the safety and operating instructions in this manual are followed.                          | Although operating this system can result in low scatter radiation levels, it is recommended that protective X-ray clothing be worn and radiation safety precautions be observed when operating the system.  Operators should avoid placing their hands or any part of their bodies in the path of the X-ray beam.  When making X-ray exposures, place the anatomy close to the CMOS detector for the best image quality and to reduce exposure to radiation. An alarm sounds after every five minutes of accumulated exposure time. |
| Electrical Safety | Electrical circuits inside the system can cause serious injury or death.  This system operates on high voltages. High voltages are at the following locations:  X-ray tube: 75,000 Volts. | Safety covers have been designed for this system to mitigate the hazards caused by electrical circuits and high voltages. Never remove the covers or operate the system while the covers are off. If any cover is off, request service before using the system.  **Unplugging the power cord from the wall is the only way to disconnect main power from this system.**                                                                                                    |

Table 2 **Safety Hazards** 

| Safety Hazard                                  | Cause                                                                                                    | Course of Action                                                                                                    |
|------------------------------------------------|----------------------------------------------------------------------------------------------------|----------------------------------------------------------------------------------------------------|
| Tipping Hazard                                 | Placing too much weight on the C-arm CMOS detector may cause the system to tip over. The amount of weight that can be supported by the CMOS detector is highly variable, depending on the position of the flex-arm, c-arm, and other factors. This hazard is greatest when the flex-arm is extended and moved to the far left or right of the system.                                       | If weight is to be applied to the C-Arm CMOS detector, caution must be used to prevent the device from becoming unstable.  Do not place the full weight of the lower extremity directly on the Image Intensiifier                              |
| Unauthorized<br>Modifications to<br>X-ray Tube | Never remove the housing around the X-ray tube or make any changes to the X-ray tube.  When the product leaves the manufacturing plant and at the time of installation, the X-ray source and assembly meet the requirements of 21 CFR 1020.30-32. Any unapproved change to the system could cause death, injury or expensive damage to the equipment, and could void the service agreement. | Do not make any changes to the X-ray tube. Contact a Hologic Representative to replace the X-ray tube.                                                                                                    |
| Electrical Fire                                | Fire from any source.                                                                                                    | If there is a fire in the area, and it is safe to do so, turn the system off and unplug the power cord from the wall outlet. Do not touch a system that is on fire. Leave the area. Only use fire extinguishers approved for electrical fires. |

Table 2 Safety Hazards

| Safety Hazard      | Cause                                                                                                    | Course of Action                                                                                                    |
|--------------------|----------------------------------------------------------------------------------------------------|----------------------------------------------------------------------------------------------------|
| Explosion Hazard   | Flammable and explosive anesthetics, liquids, vapors and gases can cause an explosion when used around electrical equipment                                                                                                    | If any of these products are near the system, do not turn on the system.  If any of these products are discovered near the system while it is on, do not touch any control or turn the system off. Evacuate the facility immediately. The facility specialist must remove the substances and ventilate the area before patients and personnel can return to the facility. |
| Foot Switch Safety | The foot switch can be damaged by falling objects, being rolled over by the wheels, and in other ways.                                                                                                    | Remain aware of the foot switch at all times during operation and transport to avoid these hazards. If the foot switch is tipped, turn it face up immediately. Before moving the system, always unplug the system power cord and store the cord on the handle.                                                                                                    |
| Collision Hazard   | If improperly moved or if the wheel brakes are not used correctly, the system could roll out of control.  If the articulating flex arm is not locked in place during transport, the C-arm could swing out of control and cause injury to the patient or medical personnel. | Use caution when moving the system on an incline.  Do not move the system on an incline greater than ten degrees. One person can move the system easily on a level surface. Always lock the wheel brakes before procedures. Never leave the system unattended on an incline greater than five degrees. Always lock the flex arm after changing the position of the C-arm. |

Table 2 **Safety Hazards** 

| Safety Hazard             | Cause                                                                                                    | Course of Action                                                                                                    |
|---------------------------|----------------------------------------------------------------------------------------------------|----------------------------------------------------------------------------------------------------|
| Cleaning Safety           | Almost any liquid spilled into electronic equipment automatically becomes a conductor of electricity.                                                                                                    | This system is not waterproof. If liquid is spilled on the system, turn the system off immediately. Do not turn the system on until the liquid has dried completely. Do not splash or spray cleaning solution on the system. Clean exterior surfaces of the Fluoroscan Insight Console, the flex-arm, and the C-arm with a soft cloth or disposable lint-free tissue moistened with water, isopropanol or methanol. Wipe surfaces; do not scrub. |
| Device Safety             | Injury could result if unapproved devices are connected to the system.  Certain devices were tested for use with the Fluoroscan System, use only these or compatible devices.                                                                                                    | Do not connect any devices to<br>the system other than those<br>described in this manual.<br>Internally connected devices<br>should be installed only by<br>persons trained in the<br>servicing of this system.                                                                                                    |
| Electrosurgical<br>Device | This system is shielded from electrical discharges. However, there is still a possibility that an electrosurgical device discharged directly into the system could adversely affect system operation. In addition, shielding might not always protect the system from the amount of energy produced by a spark-gap type device. | If a strong electrosurgical surge causes the system to malfunctions: Turn the system off Wait five seconds. Turn the system on. If the problem persists after resetting the system twice, request service.                                                                                                    |

# **System Components**

Figure 5 System Components

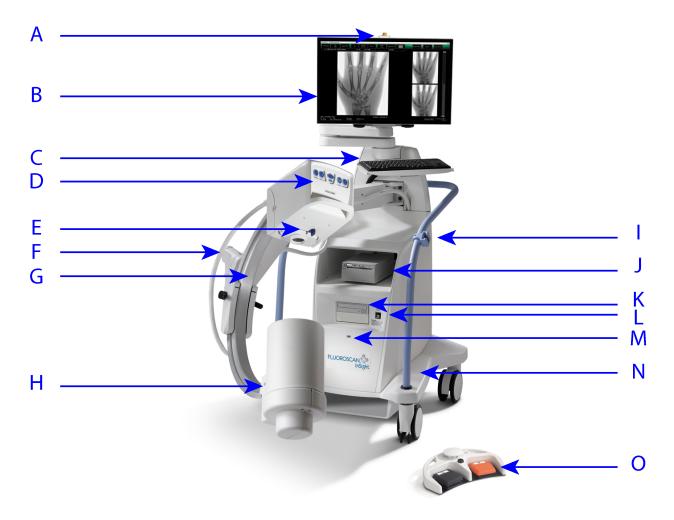

| A | X-ray ON light                           | I | C-arm retainer                          |
|---|------------------------------------------|---|-----------------------------------------|
| В | Touch screen monitor                     | J | Image printer shelf                     |
| С | Keyboard with integrated pointing device | K | CD/DVD RW recorder                      |
| D | X-ray head                               | L | Computer On/Standby switch              |
| E | Collimation switch                       | M | USB port (behind the Image intensifier) |
| F | Flex-arm                                 | N | Foot switch shelf                       |
| G | C-arm                                    | О | Wireless Footswitch                     |
| Н | Image Intensifier                        |   |                                         |

# **Controls and Indicators**

# X-ray Head Control Panel

Table 3 X-ray Head Control Panel

| Symbol   | Label                    | Function                                                                                                    |  |
|----------|--------------------------|----------------------------------------------------------------------------------------------------|--|
| <b>♦</b> | Rotate                   | Rotates the image 10 degrees clockwise or counterclockwise.                                                                                                    |  |
| <u></u>  | B/C                      | Allows adjustment of image brightness and contrast.                                                                                                    |  |
| <b>₹</b> | X-ray                    | Acquires an X-ray exposure. Press switch once to actuate X-rays. A yellow indicator light located on top of the monitor shows that X-rays are being produced.                          |  |
| *        | Laser                    | Turns on the Positional Laser.                                                                                                    |  |
| Ш        | Noise<br>Suppres<br>sion | Cycles through the Noise suppression settings during image acquisition.                                                                                                    |  |
| †<br>+   | kV/mA                    | Increases or decreases technique factors based on selected mode (Table 14).  Note: Pressing both the up and down power buttons at the same time returns the system to Auto Power mode. |  |

#### Foot Switch Controls

For instructions to enable and disable configuration options (Table 45).

**Table 4** Foot Switch Controls

| Switch<br>Position | Symbol | Name  | Function                                                                                                    |
|--------------------|--------|-------|----------------------------------------------------------------------------------------------------|
| Left               |        | X-ray | Acquires an X-ray exposure. A yellow indicator light located on top of the monitor shows that X-rays are being produced. |

**Foot Switch Controls** Table 4

| Switch<br>Position | Symbol | Name                                              | Function                                                                                                    |
|--------------------|--------|---------------------------------------------------|----------------------------------------------------------------------------------------------------|
| Center             |        | Print or Display Full Screen Image (configurable) | Prints the current image on the local printer. From the View Screen on a wide-screen monitor, toggles between Full Screen and Standard Image View when the Toggle Full Screen View from Print Footswitch option is enabled.                           |
| Right              |        | Save or Tag<br>(configurable)                     | Saves the image and marks the image as a reference when the Save or Tag footswitch is pressed and released a second time. Saves the image and unmarks the image as a reference when the Save or Tag footswitch is pressed and released a second time. |

**Keyboard Controls** Table 5

| Icon    | Function Key | Function                                                                                                    |
|---------|--------------|----------------------------------------------------------------------------------------------------|
| ?       | F1           | Displays help window.                                                                                                    |
| i       | F2           | Displays the Patient Information window in Image Acquisition session.  Displays the Select Study for Review window in Review session. |
| ЯК      | F3           | Flips image horizontally.                                                                                                    |
|         | F4           | Rotates image 10 degrees clockwise.                                                                                                   |
| Shift C | Shift-F4     | Rotates image 10 degrees counterclockwise.                                                                                            |
| **      | F5           | Decreases kV/mA if simultaneous is on or decreases kV if simultaneous is off. Pressing this key puts the system into manual mode.     |
| Shift   | Shift-F5     | Decreases mA if simultaneous is off. Pressing this key puts the system into manual mode.                                              |
| *       | F6           | Increases kV/mA if simultaneous is on or increases kV if simultaneous is off. Pressing this key puts the system into manual mode.     |

**Keyboard Controls** Table 5

| Icon       | Function Key | Function                                                                                 |
|------------|--------------|------------------------------------------------------------------------------------------|
| Shift      | Shift-F6     | Increases mA if simultaneous is off. Pressing this key puts the system into manual mode. |
| ₹          | <b>F</b> 7   | Resets fluoro alarm timer.                                                               |
|            | F8           | Saves the current image to the patient's record.                                         |
|            | F9           | Prints the current image to the local printer.                                           |
|            | F10          | Toggles Play back of a recorded cine loop on/off.                                        |
| <b>₽</b> 5 | F11          | Restores physician's defaults.                                                           |
| Shift 3    | Shift-F11    | Returns the system to Auto Power mode.                                                   |
| III        | F12          | Cycles through the Noise suppression settings during image acquisition.                  |

Using the System

#### Using the System

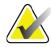

Note

Insight operators should read the Radiation Safety section before operating the system.

#### Moving the System

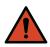

Warning:

Before moving the system, the flex-arm and C-arm must be in the locked storage position to prevent tipping.

- 1. Ensure that the system is powered off. See *Powering Down the System* on Page 18.)
- 2. Unplug the power cord and wrap it around the cord guides on the back of the cabinet.
- 3. Store the foot switch in the foot switch shelf.
- 4. Flip the monitor forward and down.
- 5. Place the flex-arm and C-arm in the locked position (Figure 6) using the Transport Position Knob on the side of the C-arm housing.

Figure 6 Transport Position Knob

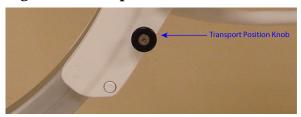

6. Lock the rear casters to prevent the system from moving. The swiveling angle of the rear casters can be locked to prevent lateral movement of the system or unlocked to allow lateral movement.

Figure 7 Rear Casters

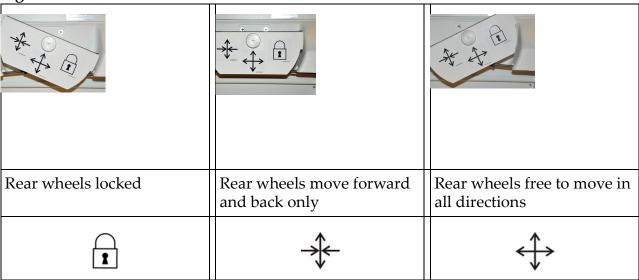

# Adjusting the C-arm

Turn the flex-arm lock counterclockwise to loosen; then adjust the flex-arm height.

To reposition the C-arm:

- 1. Turn the C-arm lock to loosen.
- 2. Roll the arm to the desired position.
- 3. Turn to lock the arm in place.

The locking lever can also be positioned between open and locked to provide various levels of resistance to arm roll.

Using the System

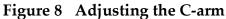

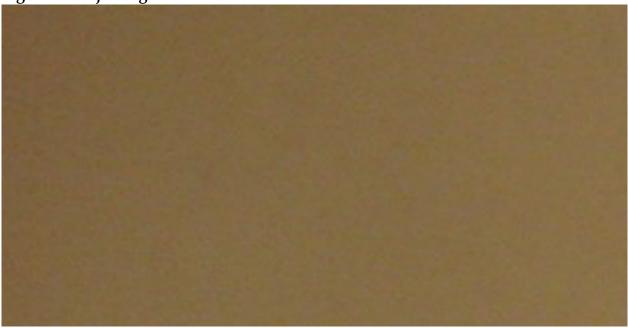

#### Sterile C-arm Drape

Before using Insight in the operating room, fit the C-arm with a sterile drape. Small labels on the drape indicate how to fit the drape to the X-ray head and to the Image Intensiifier.

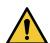

Caution

After use, dispose of sterile C-arm drape properly (in a biohazard container).

Figure 9 Sterile C-arm Drape

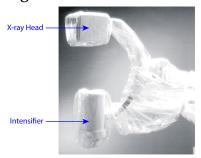

#### Powering Up the System

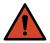

Warning:

The Insight system operates on standard 115 Volt, 60 Hz AC power for United States, Japanese and Canadian models, 230 Volt, 60 Hz AC and 240 volt, 50 Hz AC power for other export models. The system should only be plugged into a properly grounded three-wire wall outlet.

Never cut the third (grounding) pin from the power cord to plug the unit into an ungrounded two wire outlet. Never use a three wire-to-two wire adapter.

The system should be at ambient room temperature.

The power cord must be plugged into a standard single-phase three-wire grounded outlet. A special dedicated outlet is not required.

To power up the system, press the **Computer On/Standby** switch. Fluoroscan Insight will prompt the user to login.

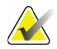

Note

If the system has been off for more than two weeks, use the source conditioning procedure described in Powering Down the System to safeguard and prolong the life of the X-ray source.

**Table 6** Conditioning Schedule

| Step | kV | mA   | Minimum Time |
|------|----|------|--------------|
| 1    | 40 | 0.05 | 2 minutes    |
| 2    | 50 | 0.10 | 2 minutes    |
| 3    | 60 | 0.10 | 2 minutes    |
| 4    | 70 | 0.10 | 3 minutes    |
| 5    | 75 | 0.10 | 3 minutes    |

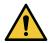

Caution

The system must warm up for FOUR MINUTES before generating X-rays. Failure to provide adequate warm up could result in damage to the system.

#### Powering Down the System

To close the application and place the system in standby:

- From the Insight main screen click the **Shut Down** button.
- From the **Exit** menu on the Insight main screen, click **Exit** before unplugging the power cord.

# Configuring the Application

#### System Configuration User Interface

System configuration user interface consists of a multiple-page tab-selected window. Each tab displays a page of configuration data.

Four buttons display at the bottom of the window that are independent of the selected page:

**Table 7** System Configuration User Interface

| Button | Function                                                             |
|--------|----------------------------------------------------------------------|
| OK     | Saves data for all System Configuration pages and closes the window. |
| Apply  | Saves data for the currently selected System Configuration page.     |
| Cancel | Closes the window without saving any data.                           |
| Help   | Displays help for the selected page.                                 |

#### System

From the **System Configuration** menu (Figure 10) on the **Main Screen**, the **System** page (Figure 11) is accessible.

Figure 10 System Menu

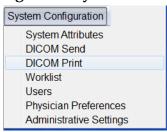

Figure 11 System

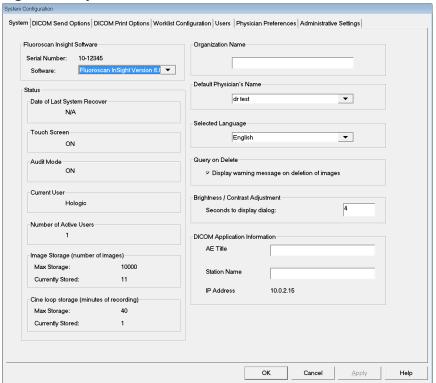

**Table 8** System Page

| Section/Field                                               | Description                                                                                     |
|-------------------------------------------------------------|-------------------------------------------------------------------------------------------------|
| Fluoroscan Insight<br>Software<br>Serial Number<br>Software | Insight system's serial number.<br>dropdown list to display installed software and version.     |
| Status                                                      | Displays the following current settings:                                                        |
| Date of Last System<br>Recover                              | Date application settings and configuration data were recovered from backup media.              |
| Touch Screen                                                | Enabled/Disabled.                                                                               |
| Audit Mode                                                  | On/Off.                                                                                         |
| Number of Active<br>Users                                   | Number of active registered users allowed to log into the system.                               |
| Image Storage<br>(number of images)                         | Maximum number of images that can be stored on the system and the number currently stored.      |
| Cine Loop Storage<br>(minutes of<br>recording)              | Maximum minutes of recording that can be stored on the system and the minutes currently stored. |

**Table 8** System Page

| Section/Field                     | Description                                                                                                    |
|-----------------------------------|----------------------------------------------------------------------------------------------------|
| Organization Name                 | Administrator can enter name.                                                                                                    |
| Default Physician's<br>Name       | Select default physician to be used by the application.                                                                                                    |
| Selected Language                 | Select language to be used by the application.                                                                                                    |
| Query on Delete                   | Administrator can select to display warning message when deleting images.                                                                                                    |
| Brightness/Contrast<br>Adjustment | Sets the amount of time (from 1 to 60 seconds) that the Brightness/Contrast adjustment dialog will be displayed.                                                                                            |
| DICOM Application<br>Information  | AE Title and Station Name for the application. IP Address displays the network address assigned to the system the application is running on. Station Name allows multiple systems to use the same AE Title. |

#### **DICOM Send Options**

Available from **System Configuration** menu (Figure 10) on the **Main Screen**.

**Figure 12 DICOM Send Options** 

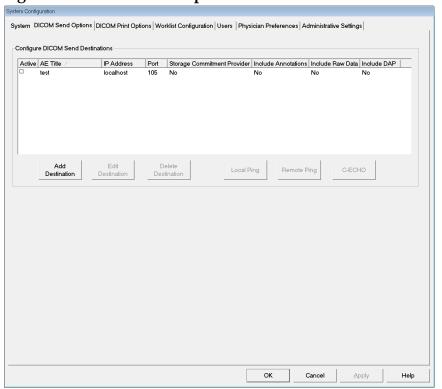

**DICOM Send Options Page** Table 9

| Section/Field                            | Description                                                                                                    |
|------------------------------------------|----------------------------------------------------------------------------------------------------|
| Configure DICOM<br>Send Destinations     | Selection list of DICOM Send destinations configured on the system and six function buttons. When checked, the <b>Active</b> column check box enables destination for use.                                                                                                    |
| Add/Edit<br>Destination                  | Entry/edit fields to identify a DICOM Send destination, three check boxes, and two function buttons.                                                                                                    |
| AE Title                                 | Destination's Application Entity Title.                                                                                                    |
| Host Name or IP<br>Address               | Destination's Name or IP address.                                                                                                    |
| Port                                     | Destination's Port number.                                                                                                    |
| Use as Storage<br>Commitment<br>Provider | When checked, indicates the destination is committed to storing information sent to it.  During a normal shut down, if any DICOM Commit queue entries are greater than 7 days old, a message box appears indicating: DICOM Storage Commitment Queue contains entries older than 7 days. DO you want to delete them? |
| Include Raw Data                         | When checked, indicates studies sent to the destination shall include the raw data.                                                                                                    |
| Include Annotations                      | When checked, includes annotations with exported images. Method of inclusion choices are: Embedded - Annotations are embedded into the bitmap image. As Overlay - Annotations are included as a DICOM overlay. As annotation files - Annotations are included as a separate file.                                   |

Table 10 **DICOM Send Options Page, Button Functions** 

| Button                | Function                                                 |
|-----------------------|----------------------------------------------------------|
| Add<br>Destination    | Adds a DICOM Send destination to the system.             |
| Edit<br>Destination   | Edits selected destination information.                  |
| Delete<br>Destination | Deletes selected destinations from the system.           |
| <b>Local Ping</b>     | Confirms connection to the local network.                |
| Remote Ping           | Confirms network connection to the selected destination. |

Table 10 DICOM Send Options Page, Button Functions

| Button | Function                                                                                                  |
|--------|----------------------------------------------------------------------------------------------------|
| С-ЕСНО | Confirms network connection to PACS.                                                                      |
| OK     | Updates the selection list with new or updated information and checks the destination's Active check box. |
| Cancel | Ignores all edits and hides the Add/Edit Destination section.                                             |

#### **DICOM Print Options**

Available from System Configuration menu (Figure 10) on the Main Screen.

**Figure 13 DICOM Print Options** 

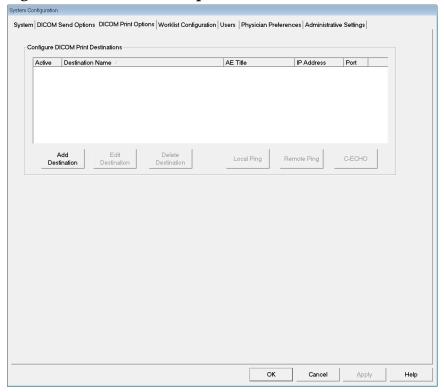

Table 11 DICOM Print Options Page, Section/Field Descriptions

| Section/Field                         | Description                                                                                                    |
|---------------------------------------|----------------------------------------------------------------------------------------------------|
| Configure DICOM<br>Print Destinations | Selection list of DICOM Print destinations configured on the system and six function buttons. When checked, the <b>Active</b> column check box enables destination for use. |

Table 11 DICOM Print Options Page, Section/Field Descriptions

| Section/Field              | Description                                                                                                    |
|----------------------------|----------------------------------------------------------------------------------------------------|
| Add/Edit<br>Destination    | Entry/edit fields to identify a DICOM Print destination, a section for entering and selecting print parameters, and two function buttons. |
| AE Title                   | Destination's Application Entity title.                                                                                                   |
| Host Name or IP<br>Address | Destination's Name or IP address.                                                                                                    |
| Port                       | Destination's Port number.                                                                                                    |
| Destination Name           | Name for destination (allows a single destination to be configured in multiple ways).                                                     |
| <b>Print Parameters</b>    |                                                                                                    |
| Number of Copies           | Enter number of copies to print.                                                                                                    |
| Image Display<br>Format    | Select (row and column) from dropdown list.                                                                                               |
| Orientation                | Select image layout (Portrait or Landscape).                                                                                              |
| Film Size                  | Select from dropdown list.                                                                                                    |
| Medium Type                | Select from dropdown list.                                                                                                    |
| Decimate/Crop<br>Behavior  | Select from dropdown list.                                                                                                    |

**Table 12** DICOM Print Options Page, Button Functions

| Button                | Function                                                                                                  |
|-----------------------|----------------------------------------------------------------------------------------------------|
| Add<br>Destination    | Adds a DICOM Print destination to the system.                                                             |
| Edit<br>Destination   | Edits selected destination information.                                                                   |
| Delete<br>Destination | Deletes selected destinations from the system.                                                            |
| <b>Local Ping</b>     | Confirms connection to the local network.                                                                 |
| Remote Ping           | Confirms network connection to the selected destination.                                                  |
| С-ЕСНО                | Confirms network connection to PACS.                                                                      |
| OK                    | Updates the selection list with new or updated information and checks the destination's Active check box. |

**Table 12 DICOM Print Options Page, Button Functions** 

| Button | Function                                                      |
|--------|---------------------------------------------------------------|
| Cancel | Ignores all edits and hides the Add/Edit Destination section. |

#### Worklist Configuration

Available from **System Configuration** menu (Figure 10) on the **Main Screen**.

Figure 14 Worklist Configuration

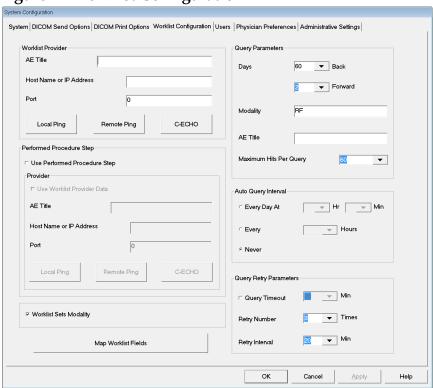

**Table 13** Worklist Configuration, Section Descriptions

| Section/Field                   | Description                                                                                                    |
|---------------------------------|----------------------------------------------------------------------------------------------------|
| Worklist<br>Provider            | Identifies the system to access for the Worklist by providing entry fields for the provider's AE Title, Host Name or IP Address, and Port. |
| Use Performed<br>Procedure Step | When checked, DICOM Modality Performed Procedure Step shall be performed when required.                                                    |

**Table 13** Worklist Configuration, Section Descriptions

| Section/Field             | Description                                                                                                    |
|---------------------------|----------------------------------------------------------------------------------------------------|
| Provider                  | Allows the user to access a system other than the one identified in the Worklist Provider section.  When <i>Use Worklist Provider Data</i> is checked, AE Title, Host Name or IP Address, and Port fields are automatically populated with data identical to the contents of the corresponding fields in the Worklist Provider section. When unchecked, the fields can be populated by the user. |
| Query<br>Parameters       | Provides entry fields to identify:  Requesting system (AE Title)  Type of worklist being requested (Modality)  Range of days to query  Maximum number of scheduled patient examinations to include in the worklist                                                                                                    |
| Auto Query<br>Interval    | Specifies if automatic queries are to be performed and how often.                                                                                                    |
| Query Retry<br>Parameters | Specifies if queries are to time out after a specific time (Query Timeout check box and Min selection), and number of times to retry and time intervals.                                                                                                    |
| Worklist sets<br>Modality | When checked, Modality is set by the Worklist.                                                                                                    |

**Table 14** Worklist Configuration, Button Functions

| Button                 | Function                                                                                                    |
|------------------------|----------------------------------------------------------------------------------------------------|
| Map Worklist<br>Fields | Displays Map Worklist Keys window. Administrators can map Fluoroscan Insight data fields to Worklist provider data fields. |
| Local Ping             | Confirms connection to the local network and display the results.                                                          |
| Remote Ping            | Confirms network connection to the Worklist Provider or Provider system.                                                   |
| С-ЕСНО                 | Confirms network connection to the PACS.                                                                                   |

Configuring the Application

### Users

Available from the **System Configuration Menu** (Figure 10) on the **Main Screen**.

#### Figure 15 Users

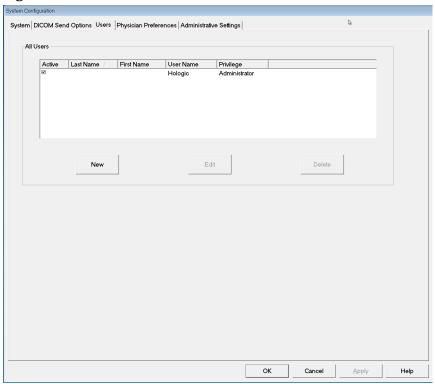

Table 15 Users Page, Section/Field Descriptions

| Section/Field | Description                                                                                                    |
|---------------|----------------------------------------------------------------------------------------------------|
| All Users     | Displays selection list of registered system users. When checked, the <b>Active</b> column check box allows user to log into the system. |
| Add/Edit User | Administrator entry/edit fields for user's actual name, login user name, login password, and privilege.                                  |

**Table 16** Users Page, Button Functions

| Button | Function                                   |
|--------|--------------------------------------------|
| New    | Adds new users to the system.              |
| Edit   | Edits selected user information.           |
| Delete | Deletes the selected user from the system. |
| OK     | Updates the user list.                     |

Table 16 Users Page, Button Functions

| Button | Function                                                 |
|--------|----------------------------------------------------------|
| Cancel | Ignores all edits and removes the Add/Edit User section. |

# Physician Preferences

Available from **System Configuration Men**u (Figure 10) on the **Main Screen**.

**Figure 16 Physician Preferences** 

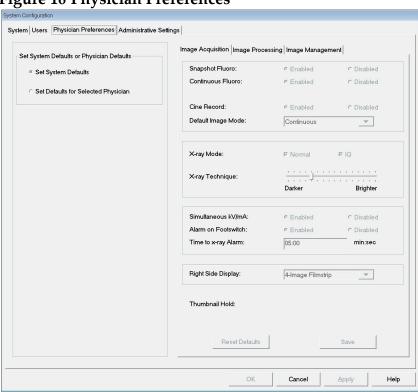

Table 17 Physician Preferences, Section/Field Descriptions

| Section/Field                                      | Description                                                                                                    |
|----------------------------------------------------|----------------------------------------------------------------------------------------------------|
| Set System<br>Defaults or<br>Physician<br>Defaults | Select system defaults to be used for visiting physician. Select physician defaults to set defaults for a selected physician.                       |
| Select Physician to set details for                | Selection list of all physicians registered on the system, entry fields for physician's name, and two buttons (Add Physician and Delete Physician). |

**Table 18** Physician Preferences, Button Functions

| Button           | Function                                                                                                    |
|------------------|----------------------------------------------------------------------------------------------------|
| Add Physician    | Adds the physician's name and default preferences to the system.                                                                                                    |
| Delete Physician | Deletes the selected physician from the system.                                                                                                    |
| Reset Defaults   | Resets all the preference settings to the factory defaults if editing system defaults, or to the system defaults if editing physician preferences. If system defaults have not yet been saved, all settings are reset to the factory defaults. |
| Save             | Saves the preference settings for the System Defaults or for the selected physician.                                                                                                    |

## Physician Preferences — Image Acquisition

Displays the current default preference settings for the system or the selected physician. Settings can be customized by an administrator.

Figure 17 Physician Preferences — Image Acquisition

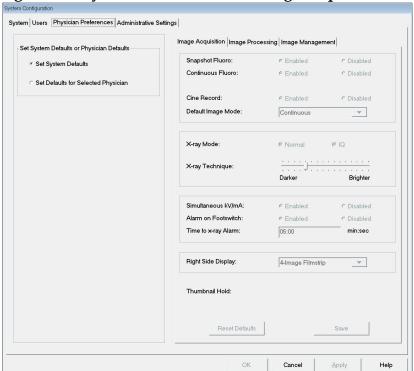

Table 19 Physician Preferences, Image Acquisition Tab, Section/Field Descriptions

| Section/Field          | Description                                                                                                    |
|------------------------|----------------------------------------------------------------------------------------------------|
| <b>Snapshot Fluoro</b> | Enables/disables Snapshot image acquisition mode.                                                                                                    |
| Continuous<br>Fluoro   | Enables/disables Continuous image acquisition mode.                                                                                                    |
| Default Image<br>Mode  | Selects initial image mode setting for Image Acquisition screen.                                                                                                    |
| X-ray Mode             | Selects x-ray power level. Check Normal, IQ, or both. You must check at least one mode or accept the system default. If you uncheck both modes, the system enables Normal mode. The system default enables Normal and IQ modes.                                                                                                    |
| X-ray Technique        | Slider control with 15 selectable settings from "Darker" to "Brighter" for preferred selection of the kVp and mA under automatic exposure control. Changing this value to "Darker"/ "Brighter" will marginally decrease/increase the kVp and mA chosen by the automatic exposure control and, as a consequence, the corresponding dose to the patient. |
| Simultaneous<br>kV/mA  | When enabled, kV / mA goes up/down together to the next dose curve pair when manually adjusting X-ray power. When disabled, kV and mA can be adjusted independently.                                                                                                    |
| Alarm on<br>Footswitch | Enables or disables setting of the alarm to sound when the x-ray footswitch is depressed.                                                                                                    |
| Time to x-ray<br>Alarm | Sets when the alarm will sound based on the accumulated x-ray exposure time. Maximum value is 5 minutes.                                                                                                    |
| Right Side<br>Display  | Selects initial filmstrip/tools area setting for Image Acquisition screen.                                                                                                    |

### Physicians Preferances - Image Processing

Displays the current default preference settings for the system or the selected physician. Settings can be customized by an administrator.

Figure 18 Physician Preferences — Image Processing

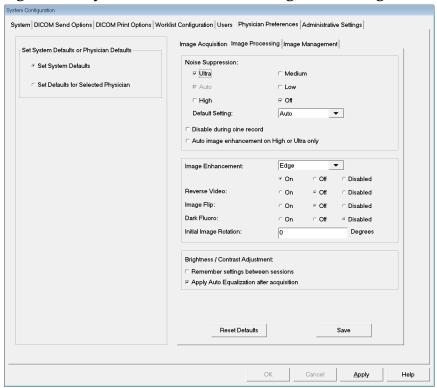

Table 20 Physician Preferences, Image Processing Tab, Section/Field Descriptions

| Section/Field        | Description                                                                                                    |
|----------------------|----------------------------------------------------------------------------------------------------|
| Noise<br>Suppression | Select noise suppression for Image Acquisition screen (Ultra, Auto, High, Medium, or Low).  Disable during cine record - When checked, disables noise suppression when cine recording.  Auto edge enhancement on High or Ultra only - When checked, image enhancement occurs only when noise suppression is set to High or Ultra.  Default Setting defines the initial noise suppression for an image acquisition session. Select Ultra, Auto, High, Medium, Low, or Off from the dropdown list. |

Table 20 Physician Preferences, Image Processing Tab, Section/Field Descriptions

| Section/Field                         | Description                                                                                                    |
|---------------------------------------|----------------------------------------------------------------------------------------------------|
| Image<br>Enhancement                  | Select Edge or Sharpen from the dropdown list. Edge enhancement increases visualization between bone and soft tissue in the image. Sharpening enhancement increases visualization of fine detail. On/Off or Disabled affects the "image effects settings" in the Image Acquisition screen. |
| Reverse Video                         | Select On/Off or Disabled, which affects the "image effects settings" in the Image Acquisition screen.                                                                                                    |
| Image Flip                            | Select On/Off or Disabled, which affects the "image effects settings" in the Image Acquisition screen.                                                                                                    |
| Dark Fluoro                           | Select On/Off or Disabled, which affects the "image effects settings" in the Image Acquisition screen.                                                                                                    |
| Initial Image<br>Rotation             | Enter number of degrees to automatically rotate an image while it is being acquired. Enter a negative number for counterclockwise rotation.                                                                                                    |
| Brightness/<br>Contrast<br>Adjustment | Remember settings between sessions - When checked, maintains Brightness/Contrast settings for subsequent images.  Apply Auto Equalization after acquisition - When checked, applies Auto Equalization to the image to optimize contrast.                                                   |

### Physician Preferences — Image Management

Displays the current default preference settings for the system or the selected physician. Settings can be customized by an administrator.

Figure 19 Physician Preferences — Image Management

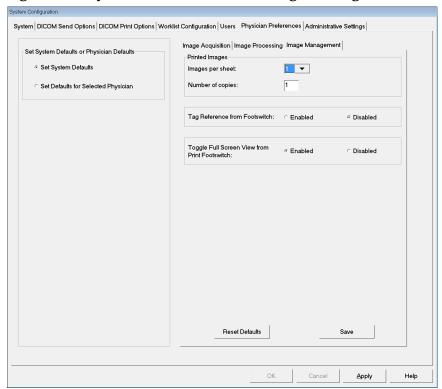

Table 21 Physician Preferences, Image Management Tab, Section/Field Descriptions

| Section/Field                    | Description                                                                                                    |
|----------------------------------|----------------------------------------------------------------------------------------------------|
| <b>Printed Images</b>            | Select Number of Images per sheet and Number of copies to print.                                                                                                    |
| Tag Reference<br>from Footswitch | When Enabled: Press the Save footswitch once to tag the image as a reference image. Press Save a second time to save the image and remove the reference tag. Press Save a third time to re-tag the image as a reference image. When Disabled: Press the Save footswitch once to save the image (does not tag the image as a reference image). |

# Administrative Settings Page

Available from System Configuration menu on the Main Screen.

**Table 22** Administrative Settings, Section Descriptions

| Section/Field               | Description                                                                                                    |
|-----------------------------|----------------------------------------------------------------------------------------------------|
| Log Files                   | Selection list of all log files.                                                                                                    |
| Set Level of<br>Detail      | Administrators can set System Error log level of detail to Error Only or Error and Operations.                                                                                                    |
| Audit Mode                  | Administrators can set on or off.                                                                                                    |
| Enable Touch<br>Screen      | Administrators can enable or disable.                                                                                                    |
| Automatic Image<br>Deletion | Check Delete at the following limits to: Establish the number of images at which a deletion prompt is displayed and the number of images to be deleted and Establish the number of cine minutes at which a deletion prompt is displayed and the number of cine minutes to be deleted. Prior to deletion, the system displays the number of studies required to achieve the desired number of image, or cine minute, deletions. |
| Last System<br>Backup       | Displays date of last system configuration and calibration backup.  Display warning if last backup is older than days - When checked, upon starting the application the system will display a warning message when the last backup is older than the given number of days.                                                                                                    |
| System<br>Shutdown          | Administrators can check or uncheck. When checked, the full system shuts down (default setting). When unchecked, only the Fluoroscan application shuts down.                                                                                                    |

**Table 23** Administrative Settings, Button Functions

| Button        | Function                                                                                                    |
|---------------|----------------------------------------------------------------------------------------------------|
| Configure     | Displays Level of Detail section.                                                                                                    |
| Accept Change | Changes detail level for System Error log to that selected by Error Only or Error and Operations button. Hides the Set Level of Detail section. |

# Using the Insight Application

You can select buttons, menus, menu functions, icons, and position the insertion cursor in fields by

- Positioning the cursor on the respective item and clicking the left mouse button, or
- Touching the item on the touch screen if enabled.

In this manual "click" indicates both ways.

The main screen appears if **Audit Mode** is on. If Audit mode is off, the **Image Acquisition** screen is displayed.

#### Main Screen

Figure 1 Main Screen

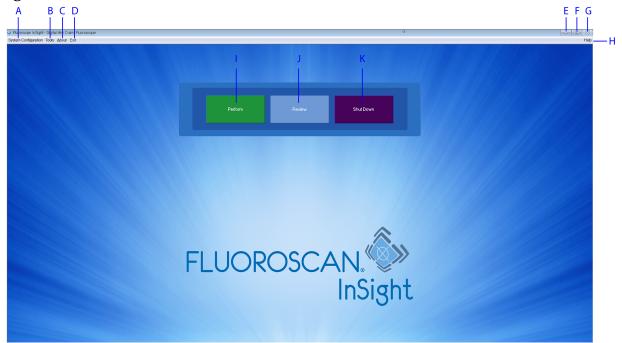

**Table 1** Main Screen Options

| A | System Configuration menu (Table 2).                                                             |
|---|--------------------------------------------------------------------------------------------------|
| В | Tools Menu (Table 3)                                                                             |
| С | <b>About</b> - Displays Insight application's version number, serial number, and copyright data. |
| D | Exit menu. Allows the user to logout or exit the application.                                    |
| E | Minimize the screen                                                                              |
| F | Maximize the screen                                                                              |

#### **Table 1** Main Screen Options

| G | Close the Application screen (unavailable)                                         |
|---|------------------------------------------------------------------------------------|
| Н | <b>Help</b> - Displays help for using the screen.                                  |
| I | Starts an image acquisition session ( <i>Image Acquisition Session</i> on Page 41) |
| J | Starts an image review session ( <i>Review Screen</i> on Page 52)                  |
| K | Exits application and shuts down the system.                                       |

Figure 2 System Configuration Pull-down Menu

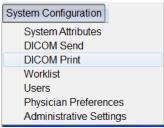

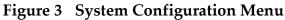

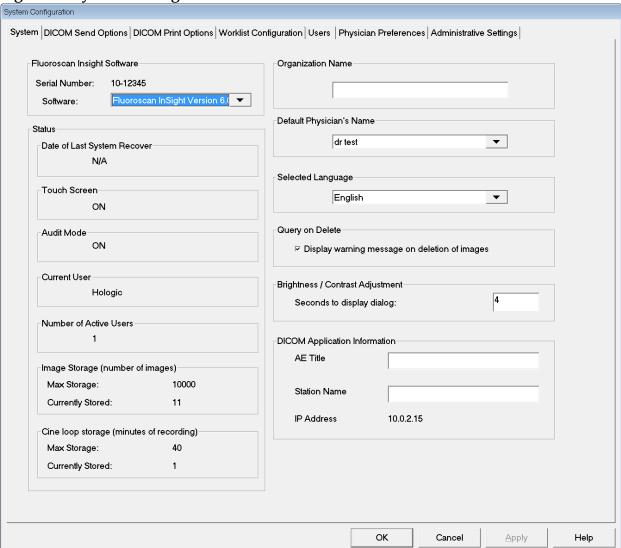

Table 2 System Configuration Menu

| Function             | Description                                                                                                    |
|----------------------|----------------------------------------------------------------------------------------------------|
| System<br>Attributes | Administrators can enter organization name, select default physician's name to be used by the application, select default language, enter DICOM application information and check if warning message should display when deleting images. All users can view system information.  System Page on Page 44 |

System Configuration Menu Table 2

| Function                   | Description                                                                                                    |
|----------------------------|----------------------------------------------------------------------------------------------------|
| DICOM Send                 | Present if the DICOM Send option is installed. Administrators can add, edit, delete, and activate/deactivate Send destinations. All users can view the list of destinations, view destination information, and ping destinations.  DICOM Send Options on Page 24                                                                                                    |
| DICOM Print                | Present if the DICOM Print option is installed.  Administrators can add, edit, delete, and activate/deactivate Print destinations.  All users can view the list of destinations, view destination information, and ping destinations.  DICOM Send Options on Page 24                                                                                                    |
| Worklist                   | Present if the Worklist option is installed. Administrators can add and configure a Worklist source. All users can view the worklist source information and ping the source. Worklist Configuration on Page 28                                                                                                    |
| Users                      | <ul> <li>User privileges within Insight are managed by Windows user accounts. Administrators can:</li> <li>Add new user mappings</li> <li>Edit existing user data, status (active/inactive) and privilege settings</li> <li>Delete user mapping.</li> <li>All users can view the list of users registered on the system.</li> <li>Users on Page 30</li> </ul>                                            |
| Physician<br>Preferences   | Administrators can maintain a list of registered physicians and edit default preferences. All users can view the list of physicians registered on the system and view the default preferences for each physician.  Physician Preferences on Page 31                                                                                                    |
| Administrative<br>Settings | Administrators can change the System/Error log level of detail, turn audit mode on or off, enable or disable the touch screen, view the date of the last system configuration backup, and turn on or off the feature to shut down the system upon application shutdown. All users can view log file statistics and the data maintained by administrators.  **Administrative Settings Page** on Page 36** |

Using the Insight Application

Figure 4 Tools Pull-down Menu

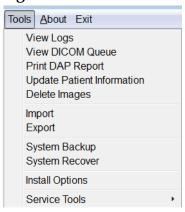

Table 3 Tools Menu

| Function                      | Description                                                                                                    |
|-------------------------------|----------------------------------------------------------------------------------------------------|
| View Logs                     | View, print, export and in some cases edit various log files the application maintains.                                                                                                    |
| View DICOM<br>Queue           | Present if the DICOM Send option is installed. View status of DICOM Send requests, and retry or delete selected requests. View DICOM Queue Window on Page 65                                                                                                    |
| Print DAP Report              | Display and print the Dose Area Product report.  Click DICOM Send, on the DAP Report display screen, to send the DAP Report to a DICOM destination. Include DAP Report must be selected to include the DAP Report with sent images. Otherwise, only the image will be sent. |
| Update Patient<br>Information | Administrators can update patient information for a selected patient study. <i>Update Patient Study Information Window</i> on Page 56                                                                                                    |
| Delete Images                 | Administrators can delete selected images from the system.  Delete Images Window on Page 63                                                                                                    |
| Import                        | Import selected images into the system from removable media.  Import Images Window on Page 61                                                                                                    |
| Export                        | Export selected images from the system to removable media (Figure 39).                                                                                                    |
| System Backup                 | Backup system configuration and calibration data to external media.                                                                                                    |
| System Recover                | Administrators can restore system configuration and calibration data from external media.                                                                                                    |
| <b>Install Options</b>        | Administrators can install application software options.                                                                                                    |

Table 3 Tools Menu

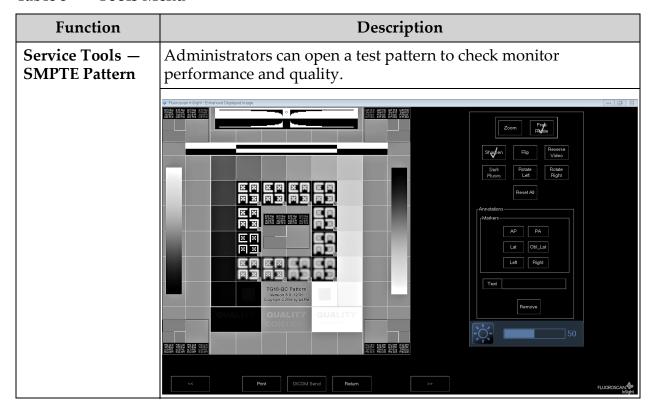

### Image Acquisition Session

#### Select or Enter Patient Window

Available from Main Screen by clicking **Perform**, from the Image Acquisition screen by clicking **Update Patient**, and from the Review screen during an image acquisition session by clicking **Update Patient**.

Figure 5 Select or Enter Patient Window

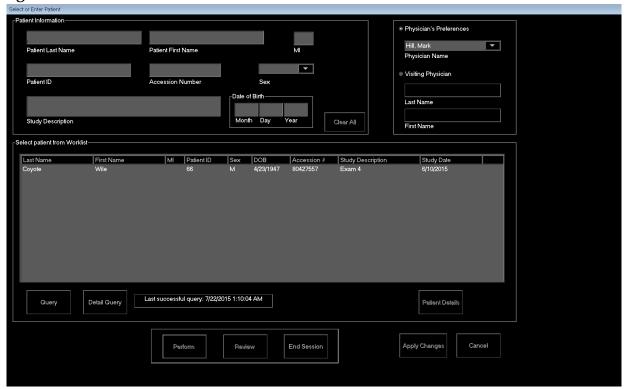

Table 4 Select or Enter Patient Window, Section/Field Descriptions

| Section/Field              | Function                                                                                                    |
|----------------------------|----------------------------------------------------------------------------------------------------|
| Patient<br>Information     | Identifies the current patient. Data is either entered by the user or filled in when a patient is selected from the "Select Patient from Worklist" selection list. Click <b>Clear All</b> to clear Patient Information fields. |
| Physician's<br>Preferences | Selection button and dropdown selection list of physicians registered on the system.                                                                                                    |
| Visiting<br>Physician      | Selection button and entry fields for physician's name to be used when a physician is not registered on the system.                                                                                                    |

 Table 5
 Select or Enter Patient Window, Button Functions

| Button               | Function                                                                                         |
|----------------------|--------------------------------------------------------------------------------------------------|
| Clear All            | Clears Patient Information fields                                                                |
| Perform              | Displays the Image Acquisition screen                                                            |
| Review               | Displays the <b>Review</b> screen                                                                |
| End Session          | Terminates the entry of Patient Information and leaves the <b>Select</b> or Enter Patient screen |
| <b>Apply Changes</b> | Enters changes without leaving the Select or Enter Patient screen                                |
| Cancel               | Cancel the entry of Patient Information without leaving <b>Select or Enter Patient</b> screen    |

## Image Acquisition Screen

Figure 6 Image Acquisition Screen

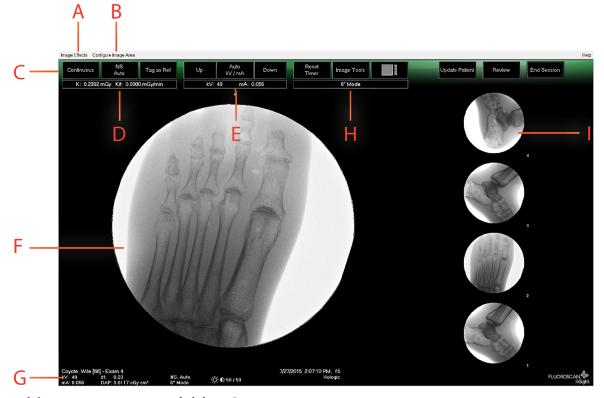

**Table 6** Image Acquisition Screen

| A | Image Effects Menu (Table 7)        |
|---|-------------------------------------|
| В | Configure Image Area Menu (Table 8) |
| С | Function Buttons (Table 9)          |

#### Table 6 Image Acquisition Screen

| D | Displays AKR and cumulative air kerma while the x-ray tube is active. Air kerma is calculated at the entrance to the Image Intensiifier                                                                                                    |
|---|----------------------------------------------------------------------------------------------------|
| E | Displays current power settings.                                                                                                    |
| F | Image Area.                                                                                                    |
| G | Displays cumulative DAP                                                                                                    |
| Н | Displays collimation mode. Limited Field magnifies a small area. Full field displays a large area. You can cycle through fields by moving the collimation switch. The collimation switch is underneath the x-ray head. <i>System Components</i> on Page 11. |
| I | Filmstrip/Tools Area (Table 10) for Tool Set description.                                                                                                    |

Figure 7 Image Effects Menu

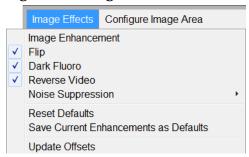

**Table 7** Image Effects Menu

| Function              | Description                                                                                                    |
|-----------------------|----------------------------------------------------------------------------------------------------|
| Image<br>Enhancement* | Images enhanced according to edge and sharpening configurations set in the Image Enhancement field in Table 44.                                                                                                    |
| Flip*                 | Images are flipped before being viewed by the user.                                                                                                    |
| Dark Fluoro*          | Images have their white image pixels changed to black.                                                                                                    |
| Reverse Video*        | Images are changed to a negative (blacks go to white; whites go to black).                                                                                                    |
| Noise<br>Suppression  | Selects noise suppression level. Selections are Ultra, Auto, High, Medium, Low and Off. See <i>Physician Preferences</i> on Page 31 for default setting.                                                                                                    |
| Reset Defaults        | Resets the image enhancements, flip, dark fluoro, reverse video, and noise suppression settings to the default settings specified by the current physician's preferences settings, or the system default preferences settings in the event of a visiting physician. |

**Table 7** Image Effects Menu

| Function                                    | Description                                                                                                    |
|---------------------------------------------|----------------------------------------------------------------------------------------------------|
| Save Current<br>Enhancements as<br>Defaults | Enabled if the selected physician is registered on the system. Saves the current image effect settings as the selected physician's preference settings. |
| <b>Update Offsets</b>                       | Update the offsets for Flat Field Correction                                                                                                    |

<sup>\*</sup> May be disabled or initially checked or unchecked. (*Physician Preferences* on Page 31)

Figure 8 Configure Image Area Menu

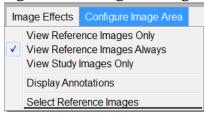

Table 8 Configure Image Area Menu

| Function                        | Description                                                                                                    |
|---------------------------------|----------------------------------------------------------------------------------------------------|
| View Reference<br>Images Only   | Only images tagged as reference images are displayed in the filmstrip. This includes images tagged as reference during the current session and/or reference images selected from previous studies for the current patient.                                                                  |
| View Reference<br>Images Always | Images tagged as reference always display at the top of the filmstrip followed by reference images selected from previous studies for the current patient, followed by non-reference images acquired in the current session in reverse order.                                               |
| View Study<br>Images Only       | Only images (reference and non-reference) acquired in the current session are displayed in the filmstrip.                                                                                                    |
| Display<br>Annotations          | Displays annotations on the image displaying in the live image area.                                                                                                    |
| Select Reference<br>Images      | Displays the Select Reference Images window allowing users to select images from any current patient study residing on the system.  Selected images are put into the filmstrip following any reference images acquired during the current session unless View Study Images Only is checked. |

Using the Insight Application

Figure 9 Image Acquisition Screen Buttons

Image Effects Configure Image Area

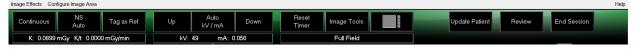

 Table 9
 Image Acquisition Screen, Button Functions

| Button                                 | Function                                                                                                    |
|----------------------------------------|----------------------------------------------------------------------------------------------------|
| Acquisition Mode<br>Selection          | Cycles through: Continuous – Displays continuous images when X-rays are actuated. Snapshot – Captures and displays one image when X-rays are actuated. Cine Record – Gathers all images acquired into a cine loop. Continuous and/or Snapshot mode may be disabled ( <i>Physician Preferences Page</i> on Page 50).                                                                                                    |
| NS (Noise<br>Suppression)              | Cycles through the levels selected during configuration. See Table 19. Select Ultra to acquire images for very still anatomy. Image processing for Ultra level imaging averages frames at High noise suppression.                                                                                                    |
| Tag as Ref                             | Marks the image as a reference image for the current session or unmarks a marked image.                                                                                                    |
| Up                                     | Increases the kV and/or mA incrementally by one.                                                                                                    |
| X-ray Power<br>Adjustment<br>Selection | Cycles through: <b>Auto kV / mA</b> - Automatically adjusts kV / mA. <b>Manual kV / mA</b> (simultaneous kV/mA enabled) - Allow the user to manually increase or decrease kV / mA. <b>Manual kV</b> (simultaneous kV/mA disabled) - Allow the user to manually increase or decrease the kV. <b>Manual mA</b> (simultaneous kV/mA disabled) - Allow the user to manually increase or decrease the mA. <b>Auto IQ kV / mA</b> - Automatically adjusts kV / mA. Select IQ mode to acquire an enhanced image with improved clarity. Using IQ mode increases the x-ray dose to the patient. Use Auto IQ when enhanced clarity is required in accordance with ALARA.  See <i>Physician Preferences</i> on Page 31 for setting simultaneous kV/mA. |
| Down                                   | Decreases the kV and/or mA incrementally by one.                                                                                                    |
| Reset Timer                            | Resets the X-ray warning timer to zero and turns off the audible alarm.                                                                                                    |
| Image Tools                            | Shows or hides the tool set in the Filmstrip/Tools area.                                                                                                    |

Table 9 **Image Acquisition Screen, Button Functions** 

| Button                | Function                                                                                      |  |
|-----------------------|-----------------------------------------------------------------------------------------------|--|
| Format Toggle         | Selects current image size and number of thumbnail images that display in the filmstrip area. |  |
|                       | one filmstrip image.                                                                          |  |
|                       | two filmstrip images.                                                                         |  |
| 1                     | three filmstrip images.                                                                       |  |
|                       | four filmstrip images.                                                                        |  |
| <b>Update Patient</b> | Returns to the Select or Enter Patient window.                                                |  |
| Review                | Displays the Review Images screen.                                                            |  |
| End Session           | Ends the current patient's acquisition session. Returns to the main screen.                   |  |

Table 10 **Tool Set** 

| Button          | Function                                                                                                    |
|-----------------|----------------------------------------------------------------------------------------------------|
| Zoom            | Magnifies the area under a magnifying glass two times. The magnified area can be moved to any place on the image. |
| Free Rotate     | Allows image to be freely rotated using the mouse or touch screen.                                                |
| Enhance *       | Applies/removes image enhancement to/from the image according to Image Enhancement settings selected in Table 10. |
| Flip *          | Flips/unflips the image horizontally about the center.                                                            |
| Reverse Video * | Applies/removes reverse video (blacks go to white; whites go to black) to/from the image.                         |
| Dark Fluoro *   | Applies/removes dark fluoro (white image pixels change to black) to the image.                                    |
| Rotate Left     | Rotates the image in 10 degrees increments counterclockwise.                                                      |
| Rotate Right    | Rotates the image in 10 degrees increments clockwise.                                                             |
| Reset All       | Resets all image processing on the image to the last saved state of the image.                                    |

Table 10 **Tool Set** 

| Button      |                                                                                                    | Function                                                                                                    |
|-------------|----------------------------------------------------------------------------------------------------|----------------------------------------------------------------------------------------------------|
| Annotations | markers or text to the from the image. Annotations can be motouch screen. To remove an annotation, click Deleannotations include: | Left, Right, Text (Places the text in the text                                                                                                    |
| Brightness/ | Allows adjustment of                                                                                                    | brightness and contrast of the selected image.                                                                                                    |
| Contrast    | 50                                                                                                    | Brightness control                                                                                                    |
|             | 50                                                                                                    | Contrast control                                                                                                    |
| Apply Warp  | When selected, it rem                                                                                                    | oves line distortion from an acquired image.                                                                                                    |
| Correction  | Acquired Image without Warp Correction                                                                                            |                                                                                                    |
|             | Acquired Image with Warp Correction  The image will appear slightly smaller.                                                      | The state of the state of the s |

\*This button may be configured on, off, or disabled (*Physician Preferences* on Page 31).

### Select Reference Images Window

Available from the Image Acquisition screen by selecting Select Reference Images from the Configure Image Area menu.

Figure 10 Reference Images Window

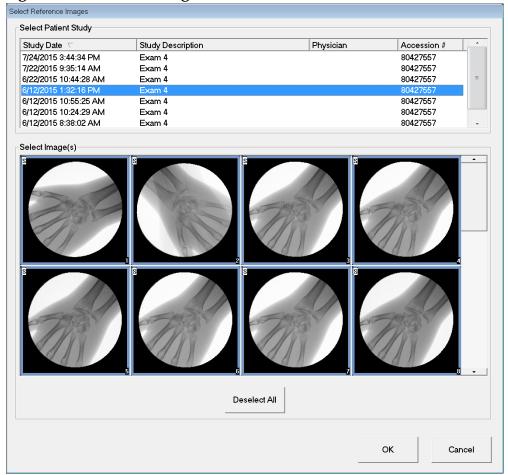

Table 11 Select Reference Images Window, Section Descriptions

| Section                 | Description                                                                                                    |
|-------------------------|----------------------------------------------------------------------------------------------------|
| Select Patient<br>Study | Selection list of prior studies for the current patient stored on the system.  The selection list can be sorted on any column by clicking in the respective column label. The entry field label in the Find section changes to correspond to the selected sort column. |

Table 11 Select Reference Images Window, Section Descriptions

| Section | Description                                                                                                    |
|---------|----------------------------------------------------------------------------------------------------|
|         | A selection list of thumbnail images contained in the selected patient/study file.  A white box surrounds selected images. Multiple images can be selected. All images can be selected by clicking <b>Select All</b> or <b>Deselect All</b> . A scroll bar is displayed if the filmstrip layout does not show all images. |

**Table 12** Select Reference Images Window, Button Functions

| Button                      | Function                                                                                                    |
|-----------------------------|----------------------------------------------------------------------------------------------------|
| Select All/<br>Deselect All | Selects or deselects all images in the image selection list.                                                                                       |
| OK                          | Returns all selected images to the Image Acquisition screen's filmstrip unless View Study Images Only is checked in the Configure Image Area Menu. |
| Cancel                      | Closes the window without returning any images to the Image Acquisition screen.                                                                    |

## **Review Images Session**

### Select Study for Review Window

Available from Main Screen by clicking **Review** and from the Review screen during a review session by clicking **Select Patient.** 

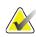

Note

On a wide-screen monitor, when a single study is selected, images appear top to bottom in a single column on the right side of the monitor screen.

Figure 11 Select Study for Review

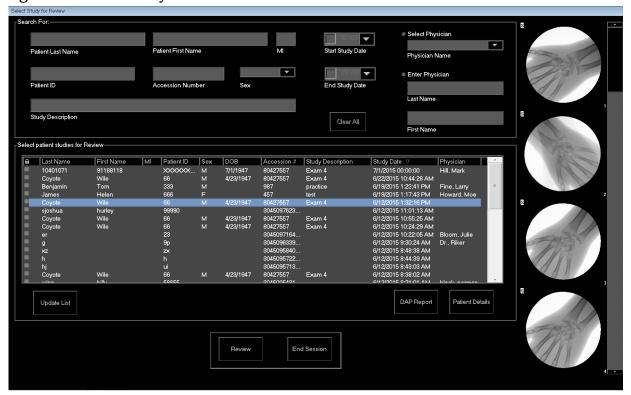

Table 13 Select Study for Review Window, Section/Field Descriptions

| Section/Field                           | Description                                                                                                    |
|-----------------------------------------|----------------------------------------------------------------------------------------------------|
| Search For                              | Search criteria entry fields. To use Start Study and/or End Study Dates as a search criteria, the check box must be checked. The respective check box can be checked by clicking in the box, typing a date in the date field, or selecting a date from the calendar page that appears when clicking the down arrow.      |
| Select Physician                        | Selection button and dropdown selection list of physicians registered on the system.                                                                                                    |
| Enter Physician                         | Selection button and two entry fields for physician's name. Use when a physician's name is not registered on the system.                                                                                                    |
| Select Patient<br>Studies for<br>Review | Selection list of all patient/study records on the system. Selection list can be filtered by completing one or more fields in the "Search For" section and clicking <b>Update List</b> . The selection list can be sorted on any column by clicking in the respective column label. One or more studies can be selected. |

Select Study for Review Window, Button Functions Table 14

| Button             | Function                                                                                                    |
|--------------------|----------------------------------------------------------------------------------------------------|
| Clear All          | Clears all entries in the Search For section.                                                                                                    |
| <b>Update List</b> | Updates the <i>Select Patient Studies for Review</i> selection list using criteria contained in the <i>Search For</i> section to limit the list. If all <i>Search For</i> parameters are empty, a list of all studies on the system is retrieved.                                            |
| DAP Report         | Displays the DAP report for the selected patient.  Click <b>DICOM Send</b> , on the DAP Report display screen, to send the DAP Report to a DICOM destination. <b>Include DAP Report</b> must be selected to include the DAP Report with sent images. Otherwise, only the image will be sent. |
| Patient Details    | Enabled when only one study is selected. Displays patient information.                                                                                                    |
| Review             | Displays the Review screen. At least one study must be selected to enable the Review button.                                                                                                    |
| End Session        | Terminates the review session.                                                                                                    |

#### **Review Screen**

Available from the Select Study for Review window, and from the Image Acquisition screen by clicking **Review**.

Figure 12 Review Images Screen

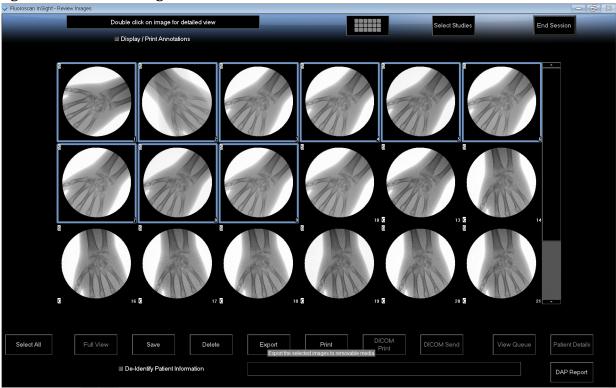

**Table 15** Review Screen, Button Functions

| Button                       |                                                        | Function                                                                            |  |
|------------------------------|--------------------------------------------------------|-------------------------------------------------------------------------------------|--|
| Display Mode                 | Deter                                                  | mine how images are displayed.                                                      |  |
| Selection                    |                                                        | Displays one row of two images.                                                     |  |
|                              |                                                        | Displays two rows of four images.                                                   |  |
|                              |                                                        | Displays three rows of six images.                                                  |  |
| Select Studies               | Select                                                 | s studies for review.                                                               |  |
| Display/Print<br>Annotations | Displays or prints annotations on the displayed image. |                                                                                     |  |
| Select/Deselect              | Toggles between:                                       |                                                                                     |  |
| All                          |                                                        | t All - Selects all unselected images.<br>lect All - Unselects all selected images. |  |

Table 15 **Review Screen, Button Functions** 

| Button                                | Function                                                                                                    |  |
|---------------------------------------|----------------------------------------------------------------------------------------------------|--|
| Full View                             | Displays the selected image in the Enhanced Displayed Image screen. See "Enhanced Displayed Image Screen" on page 55.                                                                                                    |  |
| Save                                  | Saves selected images or cine loop to the patient's record.  If the number of stored images or minutes of cine loop exceed the storage limit, a message is displayed.                                                                                             |  |
| Delete                                | Deletes the selected images. If the system setting <i>Query on Delete</i> is enabled, the user is asked to confirm the deletion. Click <b>Yes</b> to confirm; <b>No</b> to cancel the deletion.                                                                   |  |
| Export                                | Copies the selected image(s) or cine loop to removable media. Patient information will be removed from images when <i>De-Identify Patient Information</i> is checked.                                                                                             |  |
| Print                                 | Prints the selected image(s) to the local printer Images will be printed with annotations when <i>Display/Print Annotations</i> is checked. Patient information will be removed from images when <i>De-Identify Patient Information</i> is checked.               |  |
| DICOM Print                           | Sends the selected images to a DICOM node printer for printing. Images will be printed with annotations when <i>Display/Print Annotations</i> is checked. Patient information will be removed from images when <i>De-Identify Patient Information</i> is checked. |  |
| DICOM Send                            | Sends the selected image(s) to a DICOM Send node. Patient information will be removed from images when <i>De-Identify Patient Information</i> is checked.                                                                                                    |  |
| View Queue                            | Displays the status of all DICOM Send requests. See "View DICOM Queue Window" on page 65.                                                                                                    |  |
| Patient Details                       | Displays patient information. Click <b>Additional Details</b> to reveal <b>Vista Dialog</b> (Figure 14).                                                                                                    |  |
| DAP Report                            | Displays the DAP report for the selected patient. <b>Note:</b> Click DICOM Send, on the DAP Report display screen, to send the DAP Report to a DICOM destination.                                                                                                 |  |
| De-Identify<br>Patient<br>Information | Omits protected patient health information details related to specific patients.                                                                                                    |  |
| Update Patient /<br>Select Study      | In an acquisition session, returns to the Select or Enter Patient window to view or update patient information In a review session, returns to the Select Patient for Review window to select a different patient study.                                          |  |

Using the Insight Application

Table 15 Review Screen, Button Functions

| Button      | Function                                                                         |
|-------------|----------------------------------------------------------------------------------|
| Perform     | Visible only in an acquisition session. Returns to the image acquisition screen. |
| End Session | Terminates the current session.                                                  |

**Figure 13 Patient Details** 

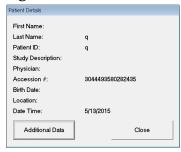

#### Figure 14 VISTA Details

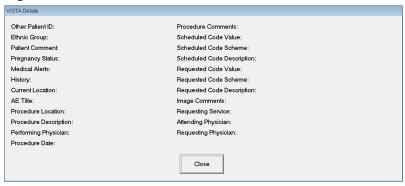

Using the Insight Application

## **Enhanced Displayed Image Screen**

Available from the Review Images screen by selecting one image and clicking **Full View**, or by double clicking an image.

Figure 15 Enhanced Displayed Image Screen

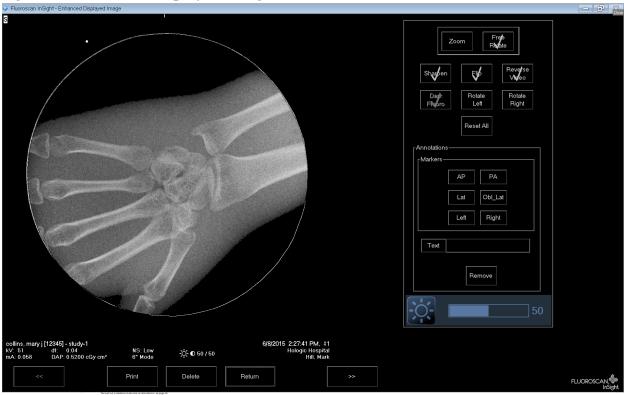

**Table 16** Detailed Image Viewing Screen, Button Functions

| Button              | Function                                                                                                    |
|---------------------|----------------------------------------------------------------------------------------------------|
| << (Previous Image) | Displays the previous image.                                                                                                    |
| Print               | Prints a copy of the image                                                                                                    |
| Delete              | Deletes the image currently being displayed. If the system setting <i>Query on Delete</i> is enabled, the user is asked to confirm the deletion. Click <b>Yes</b> to confirm; <b>No</b> to cancel the deletion. |
| Return              | Returns to the Review screen.                                                                                                    |
| >> (Next Image)     | Displays the next image.                                                                                                    |

# Maintaining Patient Study Records

## **Update Patient Study Information Window**

Available to administrators from the tools menu on the Main Screen.

Figure 16 Tools Menu

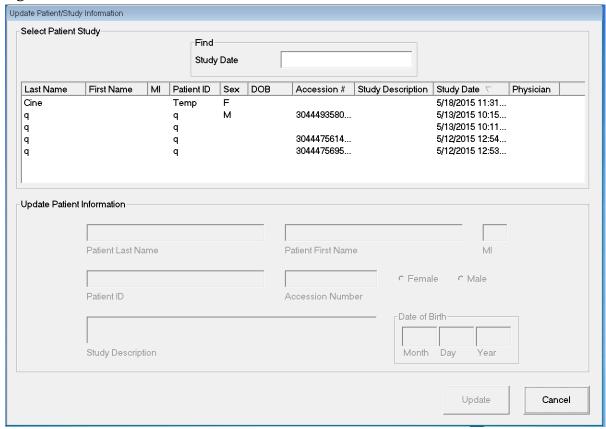

Table 17 Update Patient/Study Information Window, Section Descriptions

| Section                       | Description                                                                                                    |
|-------------------------------|----------------------------------------------------------------------------------------------------|
| Select Patient<br>Study       | Selection list of all patient/study records on the system and a search criteria section (Find).  The selection list can be sorted on any column by clicking in the respective column label.  The entry field label in the Find section changes to correspond to the selected sort column. |
| Find                          | Use to quickly locate a patient/study.                                                                                                    |
| Update Patient<br>Information | Displays information from the selected patient/study record.                                                                                                    |

Table 18 Update Patient/Study Information Window, Button Functions

| Button | Function                                                                                                    |
|--------|----------------------------------------------------------------------------------------------------|
| Update | Updates the patient information on all images in the selected study.  Note The Auto-Accession number is associated with a specific patient. It does not change when patient information is updated. |
| Cancel | Closes the window without updating and returns to the main screen.                                                                                                    |

## **Export Images**

Available from the **Tools Menu** on the **Main Screen** and from the **Review Images** Screen.

### Export from Review Images Screen

- 1. From the **Review images** Screen (Figure 17), Select images for export.
- 2. Click Export to open the Export Images Window (Figure 18).
- 3. Select the options for export: File Type and/or Annotations
- 4. Click Export.

Figure 17 Image Export from Review Screen

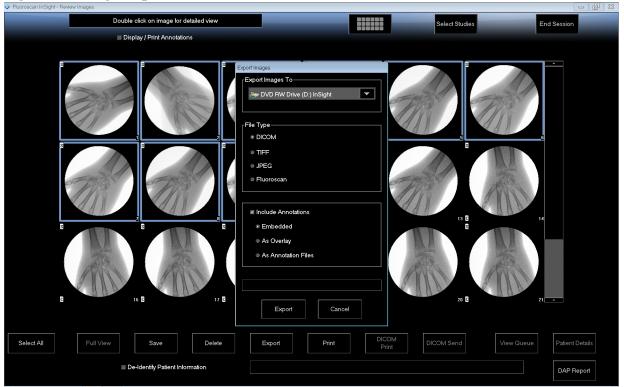

**Figure 18 Export Images** 

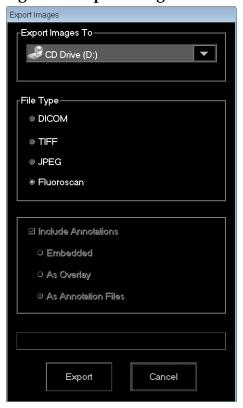

### Export from Review Images Screen

1. From the **Tools** Menu (Figure 19), select **Export**.

Figure 19 Tool Menu Export

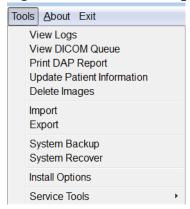

- 2. Click **Export** to open the **Export Images** Window.
- 3. In the **Export Images** window (Figure 20), select the studies from which files will be exported.

Figure 20 Export Images from Tool Menu

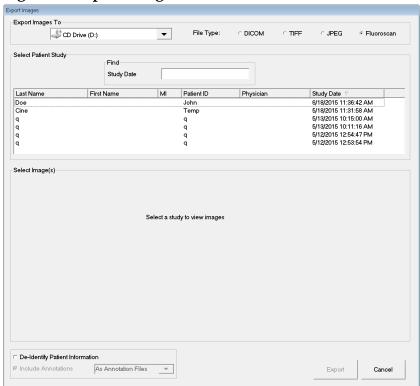

- 4. Click **Export** to open the the **Export Images** Window.
- 5. Select the images and options for the export:
  - a. Select the Images for export
  - b. Location to which the files will be exported
  - c. File Type
  - d. De-identify patient information
  - e. Annotations
- 6. Click Export.

Table 19 Export Window, Section Descriptions

| Section   | Description                                                                                                    |
|-----------|----------------------------------------------------------------------------------------------------|
|           | Selection list of removable media devices currently available to the system. <i>Other Locations</i> allows the user to browse for a folder on the system or network. |
| File Type | File format selection.                                                                                                    |

Table 19 Export Window, Section Descriptions

| Section                               | Description                                                                                                    |
|---------------------------------------|----------------------------------------------------------------------------------------------------|
| Select Patient<br>Study               | Selection list of all patient/study records on the system and a search criteria section (Find).  The selection list can be sorted on any column by clicking in the respective column label. The entry field label in the Find section changes to correspond to the selected sort column.  One or more studies can be selected. When one study is selected, all images in the study display in the Select Image(s) section. When multiple studies are selected, images are not displayed. |
| Find                                  | Use to quickly locate a patient/study.                                                                                                    |
| Select Image(s)                       | Images are displayed when <u>one</u> patient/study is selected. Images are not displayed when multiple studies are selected. A selection list of thumbnail images contained in the selected patient/study file. A white box surrounds selected images. Multiple images can be selected. All images can be selected by clicking <b>Select All</b> or <b>Deselect All</b> .                                                                                                    |
| De-Identify<br>Patient<br>Information | When checked, removes patient identification data from images being exported.                                                                                                    |
| Include<br>Annotations                | When checked, includes annotations with exported images. Method of inclusion choices are: Embedded - Annotations are embedded into the bitmap image. As Overlay - Annotations are included as a DICOM overlay. As annotation files - Annotations are included as a separate file.                                                                                                    |

Table 20 Export Window, Button Functions

| Button                      | Function                                                                                                    |
|-----------------------------|----------------------------------------------------------------------------------------------------|
| Patient Details             | Enabled when only one image is selected. Displays patient information.                                                                                                    |
| Select All/<br>Deselect All | Selects or deselects all images in the image selection list.                                                                                                    |
| Export                      | Exports the selected images to the selected media device in the selected format. When more than one study is selected, copies all images in each study. <i>Images are not deleted from the system</i> . |
| Cancel                      | Closes the window without exporting images and returns to the main screen.                                                                                                    |

## Import Images Window

Available from **Tools** menu (Figure 21) on the **Main Screen**.

Figure 21 Tools Menu

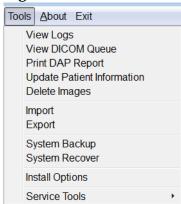

Figure 22 Import Images Window

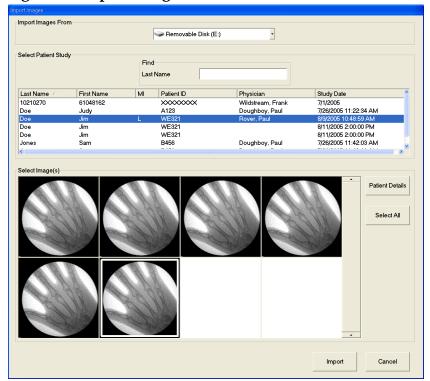

Table 21 Import Window, Section Descriptions

| Section                 | Description                                                                                                    |
|-------------------------|----------------------------------------------------------------------------------------------------|
| Import Images from      | Selection list of removable media devices currently available to the system. <b>Other Locations</b> allows the user to browse for a folder on the system or network.                                                                                                    |
| Select Patient<br>Study | Selection list of all patient/study records on the selected media and a search criteria section (Find).  The selection list can be sorted on any column by clicking in the respective column label. The entry field label in the Find section changes to correspond to the selected sort column.  One or more studies can be selected. When one study is selected, all images in the study display in the Select Image(s) section. When multiple studies are selected, images are not displayed. |
| Find                    | Use to quickly locate a patient/study.                                                                                                    |
| Select Image(s)         | Images are displayed when <u>one</u> patient/study is selected. Images are not displayed when multiple studies are selected. A selection list of thumbnail images contained in the selected patient/study file. A white box surrounds selected images. Multiple images can be selected. All images can be selected by clicking <b>Select All</b> or <b>Deselect All</b> .                                                                                                    |

**Table 22** Import Window, Button Functions

| Button                      | Function                                                                   |
|-----------------------------|----------------------------------------------------------------------------|
| Patient Details             | Enabled when only one image is selected. Displays patient information.     |
| Select All/<br>Deselect All | Selects or deselects all images in the image selection list.               |
| Import                      | Imports the selected images into the system.                               |
| Cancel                      | Closes the window without importing images and returns to the main screen. |

## **Delete Images Window**

Available to administrators from the tools menu on the Main Screen.

#### Figure 23 Delete Images

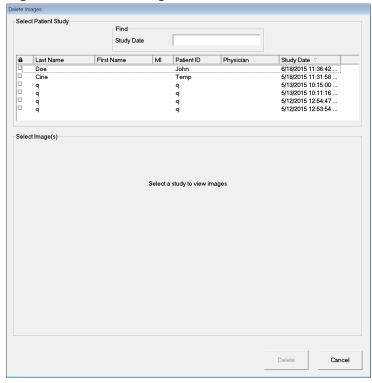

**Figure 24 Patient Selected** 

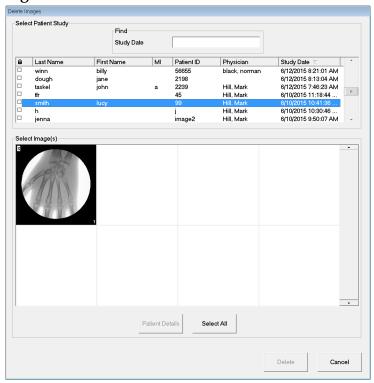

Figure 25 Image selected for Deletion

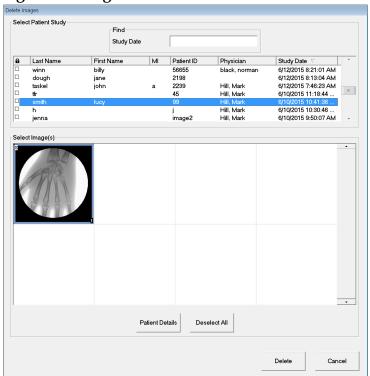

Table 23 Delete Images Window, Section Descriptions

| Section                 | Description                                                                                                    |
|-------------------------|----------------------------------------------------------------------------------------------------|
| Select Patient<br>Study | Selection list of all patient/study records on the system and a search criteria section (Find).  The selection list can be sorted on any column by clicking in the respective column label. The entry field label in the Find section changes to correspond to the selected sort column.  One or more studies can be selected. When one study is selected, all images in the study display in the Select Image(s) section. When multiple studies are selected, images are not displayed. |
| Find                    | Use to quickly locate a patient/study.                                                                                                    |
| Select Image(s)         | Images are displayed when <u>one</u> patient/study is selected. Images are not displayed when multiple studies are selected. A selection list of thumbnail images contained in the selected patient/study file. A white box surrounds selected images. Multiple images can be selected. All images can be selected by clicking <b>Select All</b> or <b>Deselect All</b> .                                                                                                    |

**Table 24** Delete Images Window, Button Functions

| Button                      | Function                                                                                                    |
|-----------------------------|----------------------------------------------------------------------------------------------------|
| Patient Details             | Enabled when only one image is selected. Displays patient information.                                                                                                    |
| Select All/<br>Deselect All | Selects or deselects all images in the image selection list.                                                                                                    |
| Delete                      | Deletes the images selected in the image selection list from the Fluoroscan Insight system. When more than one study is selected, deletes all images in each study. If the system setting <i>Query on Delete</i> is enabled, the user is asked to confirm the deletion. Click Yes to confirm; No to cancel the deletion. |
| Cancel                      | Closes the window without deleting images and returns to the main screen.                                                                                                    |

### View DICOM Queue Window

Available from the Tools menu and from the Review Images screen.

Figure 26 View DICOM Queue

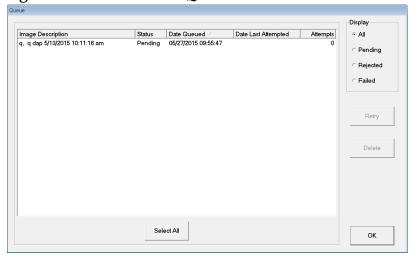

Table 25 Queue Window, Section Description and Button Functions

| Section/Button              | Description/Function                                                                              |
|-----------------------------|---------------------------------------------------------------------------------------------------|
| DICOM Queue<br>List         | Selection list of queue request information that can be filtered.                                 |
| Display                     | Filters the selection list depending on the selected radio button.                                |
| Select All/<br>Deselect All | Selects or deselects all DICOM requests listed in the Queue List.                                 |
| Delete                      | Deletes the selected DICOM request(s).                                                            |
| Retry                       | System tries to send the selected DICOM request(s) again.                                         |
| OK                          | Closes the Queue window and returns to the previous screen (Main Screen or Review Images screen). |

# System Maintenance

## System Backup

Any user can backup system configuration and calibration data to a selected removable media device by selecting System Backup from the Tools menu on the Main Screen.

## System Recover

Administrators can restore system configuration and calibration data from a selected removable media device by selecting System Recover from the Tools menu on the Main Screen.

System Maintenance

### Cleaning

Exterior surfaces of the Fluoroscan Insight Imaging System should be cleaned once a week and anytime after a surface has become soiled. Clean exterior surfaces of the cabinet, the flex-arm and the C-arm with a soft cloth or disposable lint-free tissue moistened with water, isopropanol or methanol. Disinfect using a 10% bleach solution. Wipe surfaces, do not scrub.

A commercial glass cleaner may be used to clean the monitor's touch screen.

#### **Preventative Maintenance**

Hologic recommends that preventative maintenance be performed by authorized service personnel at least once per year.

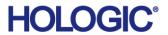

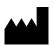

Hologic, Inc. 36 Apple Ridge Road Danbury, CT 06810 USA

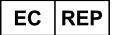

Hologic BVBA
Da Vincilaan 5
1930 Zaventem
Belgium
Tel: +32 2 711 46 8

Tel: +32 2 711 46 80 Fax: +32 2 725 20 87

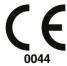